## **PA32UCG Firmware Update Procedures**

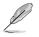

When there is a newer version of firmware available on the ASUS website, follow the procedures below to update your monitor. Make sure that the power supply is stable and the USB drive is plugged in during the whole process.

- Download and extract the latest firmware file to the root directory of a USB 2.0 drive. (File system: FAT32.) The monitor can only be upgraded using firmware file named "PA32UCG.bin".
- 2. Remove the USB cover and insert the USB drive into the **USB 2.0 A-type** port at the back of the monitor.

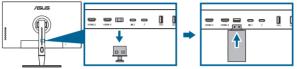

3. Press both buttons above the power button simultaneously. The monitor will begin the firmware update which takes about 25 seconds. If you have a power failure during firmware update, the monitor will stop the process and turn off. After power resumes, the monitor will continue the firmware update and reboot within 5 minutes. Contact your local service center if you encounter any problems.

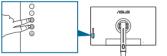

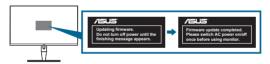

4. After the firmware update completes, switch off the monitor using the power switch on the back.

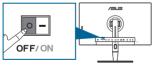

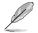

It might take a few cycles for the firmware update process to complete. Follow the OSD messages and reboot the monitor using the power switch on the back after the process is completed.

5. Turn on the monitor and reset all settings via the System Setup menu. The OSD menu settings will be restored to factory defaults. Check the firmware version in the System Setup > Information menu.

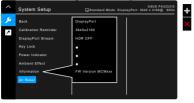